## 2020 年普通高校招生志愿填报工作

## 辅助与填报系统考生使用手册

2020 年普通高校招生考生志愿填报工作将分别使用志愿辅助系统、志愿填 报系统进行。每次平行志愿填报前,开通志愿辅助系统供考生查询各批次专业计 划、预选夏季高考平行志愿、生成志愿预填表等。正式填报志愿期间,志愿辅助 系统仅保留计划查询,不再可以预选、调整及生成志愿预填表。请考生根据每次 志愿填报时间合理安排、及时登录系统进行操作。

温馨提示:如您想获取最新的山东高考政策及备考指南,推荐关注自主选拔 在线(ID:zizzsw)微信公众号,关注即可有机会及专家团队进行一对一沟通交 流!

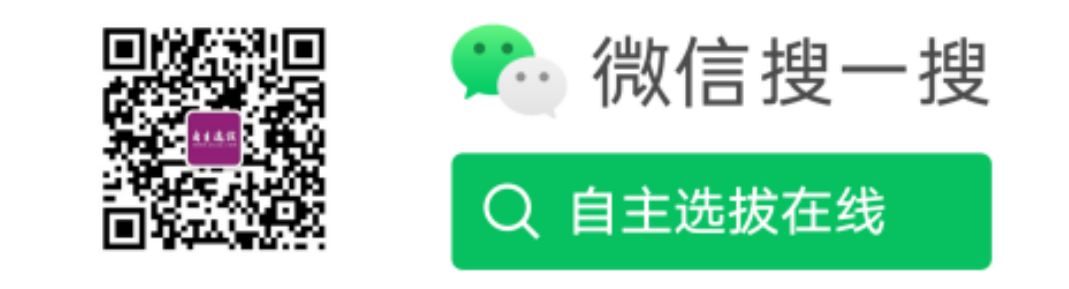

关注后福利:

回复"答题模板",即可获取《高中九科试卷的解题技巧和答题模版》

回复"必背知识点",即可获取《高考考前必背知识点》

### 1 志愿填报辅助系统

#### 1.1 登录系统

考生在浏览器中访问 http://wsbm.sdzk.cn,进入山东普通高等学校招生考 试信息平台系统主页,如下图:

## 山东省2020年普通高等学校招生考试信息平台

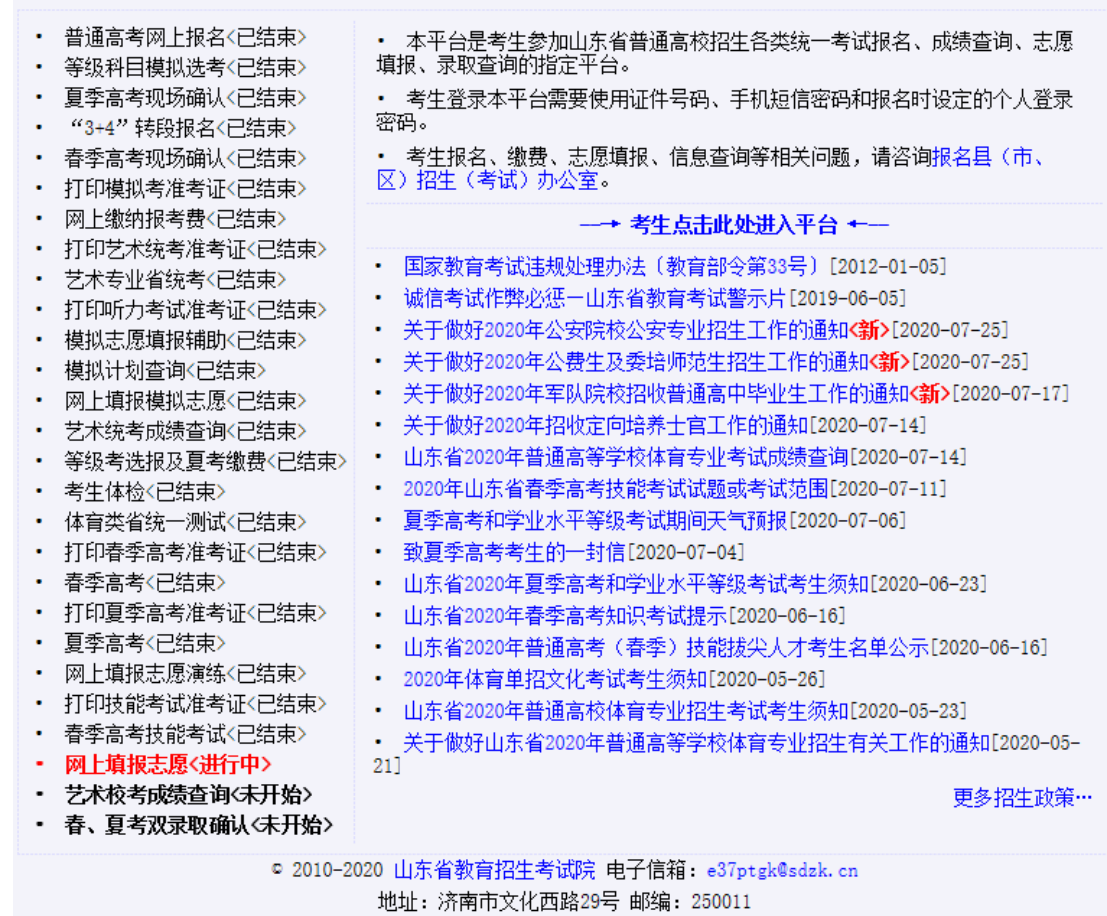

点击"考生点击此处进入平台"进入操作选择界面,如下图:

### 请考生点击选择

- ・ 普通高考网上报名〈已结束〉
- ・ 报名信息修改<已结束>
- 
- ・ 打印模拟考准考证〈已结束〉
- 
- ・ 模拟志愿填报辅助〈已结束〉
- ・ 网上填报模拟志愿〈已结束〉
- ・ 等级考选报及夏考缴费〈已结束〉 ―― 打印春季高考准考证〈已结束〉
- ・ 打印夏季高考准考证〈已结束〉
- ・ 打印技能考试准考证〈已结束〉
- 
- ・ 等级科目模拟洗考〈已结束〉
- ・ 报名信息杳看〈点击进入〉
- ・ 考生密码修改〈点击进入〉
- 网上缴纳报考费〈已结束〉
- ・ 打印艺术统考准考证〈已结束〉 ――――――打印听力考试准考证〈已结束〉
	- ・ 模拟计划杳询〈已结束〉
		- ・ 艺术统考成绩查询〈已结束〉
			-
		- ・ 网上填报志愿演练〈已结束〉
			- ・ 网上填报志愿く点击进入>
- ・ 艺术校考成绩查询〈未开始〉 ――――――――― 春、夏考双录取确认〈未开始〉

点击"网上填报志愿〈点击进入〉"进入志愿填报说明界面,如下图:

## 山东省普通高校招生网上填报志愿

#### 填报志愿说明

• 各批次填报志愿前,应先根据《2020年山东省普通高校招生填报志愿指南》和山东省教育招生考试 院公布的缺额计划,选择院校、专业,分类填写好志愿预填表(点击此处下载),并仔细核对,务求 准确。

• 考生须按规定日期填报志愿,各批次志愿填报时间均为每天的9:00-18:00。

• 建议考生通过电脑使用IB8.0及以上版本浏览器或其他兼容浏览器填报志愿。

• 考生可参照操作手册(点击此处下载)使用系统。

• 志愿填报辅助系统在正式填报志愿前开放,提供计划查询和夏季高考平行志愿预选保存等功能。正 式填报志愿期间,辅助系统仅提供计划查询功能。

・ 若考生既参加了春季高考又参加了夏季高考,要分别填报春、夏季高考志愿。

・ 如需修改志愿, 可在已填报志愿基础上直接修改, 如要放弃志愿, 须把所有志愿删除后提交志愿。

• 考生应在 "志愿查看" 页面认真检查、确认个人填报志愿。

• 填报志愿结束后,请务必点击"退出"按钮安全退出志愿填报系统。

• 考生应严格遵守志愿填报的有关规定,妥善保管本人个人登录密码和手机短信密码,因考生本人泄<br>露密码或由他人代为填报造成的一切后果由考生本人承担。

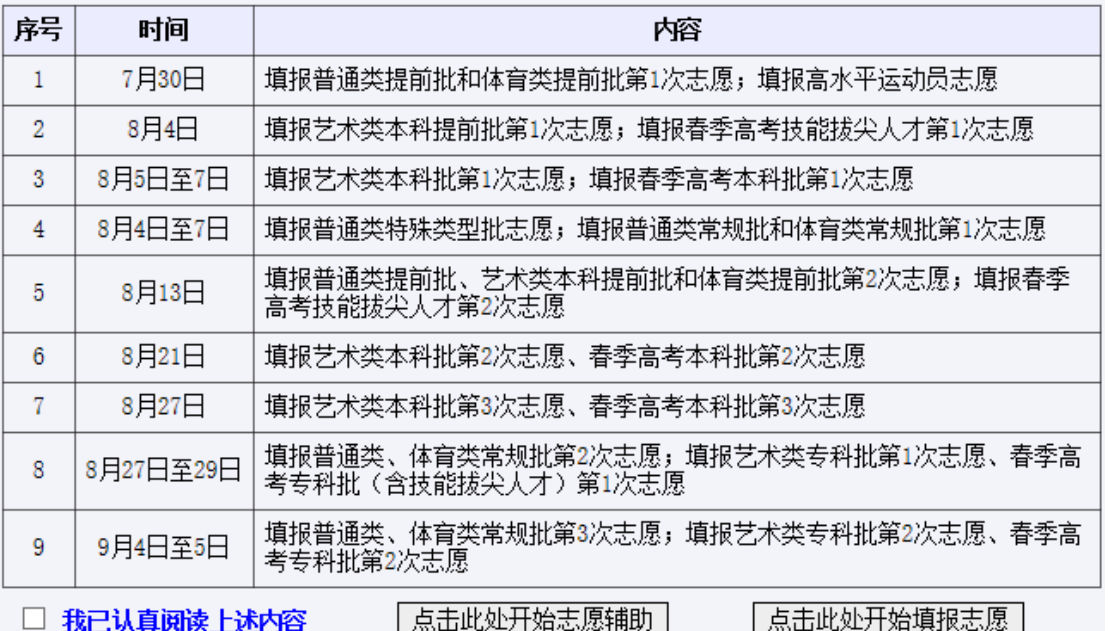

#### 填报志愿安排

点击"操作手册(点击此处下载)"可下载本使用手册。

认真阅读上述重要提示、勾选"我已认真阅读上述内容"、"点击此处开始 志愿辅助",进入登录界面,如下图:

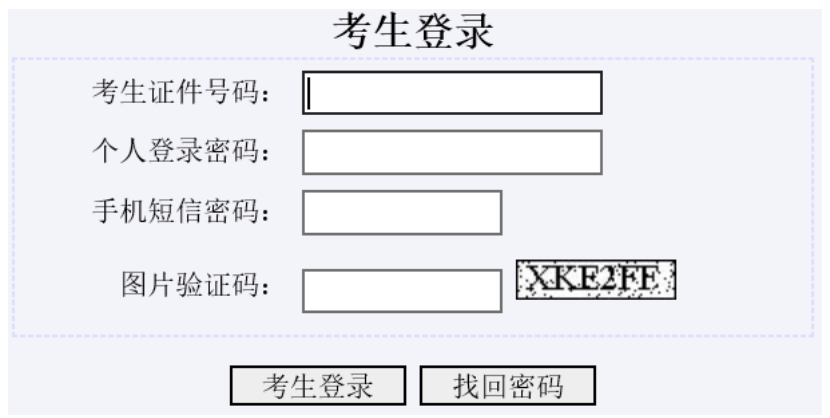

若忘记登录登录密码或手机短信密码,均可在此页面点击"找回密码"通过 手机号码自行找回, "手机短信找回密码"操作页面如下图:

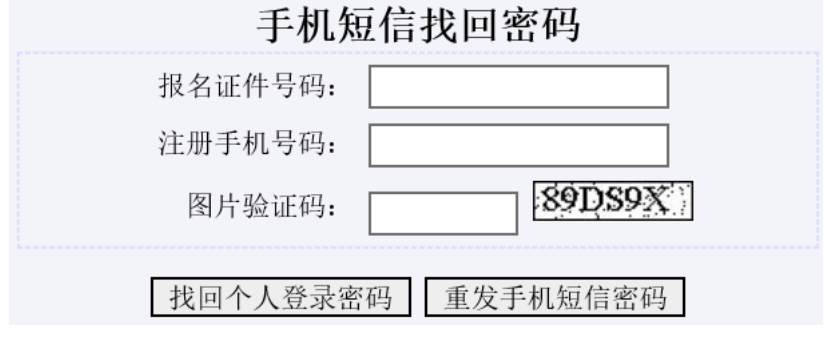

在考生登录页面,输入证件号码、登录密码、手机短信密码、图片验证码, 点击"考生登录"、登录系统,主界面如下图:

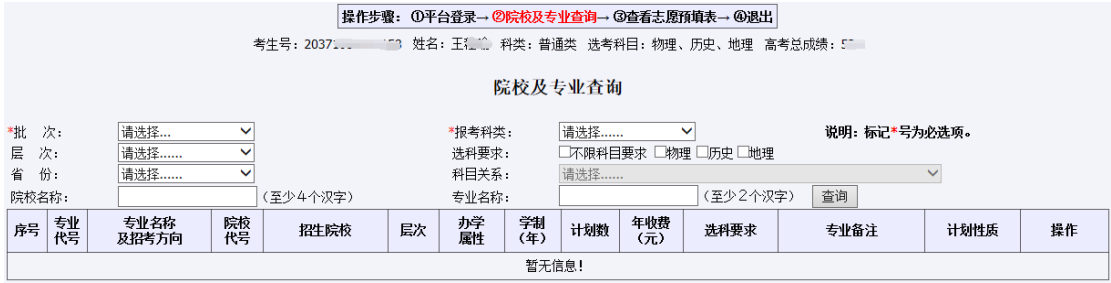

### 1.2 院校及专业查询

查询时,考生须选择批次、报考科类。为精准查询,考生在选择批次、报考 科类后,也可自由组合层次、省份、选考要求、院校名称、专业名称等条件查询 院校专业信息。选考要求若勾选两科及两科以上选考科目,则需要选择科目关系 "与"和"或",其中,"与"关系表示所选科目均需选考方可报考的专业院校 选科要求,"或"关系表示所选科目选考其中一门即可报考的专业院校选科要求。 查询结果中,不呈现考生选科不符合专业选科要求的专业和院校。

输入相关查询信息、点击查询,系统显示符合条件院校、专业,如下图:

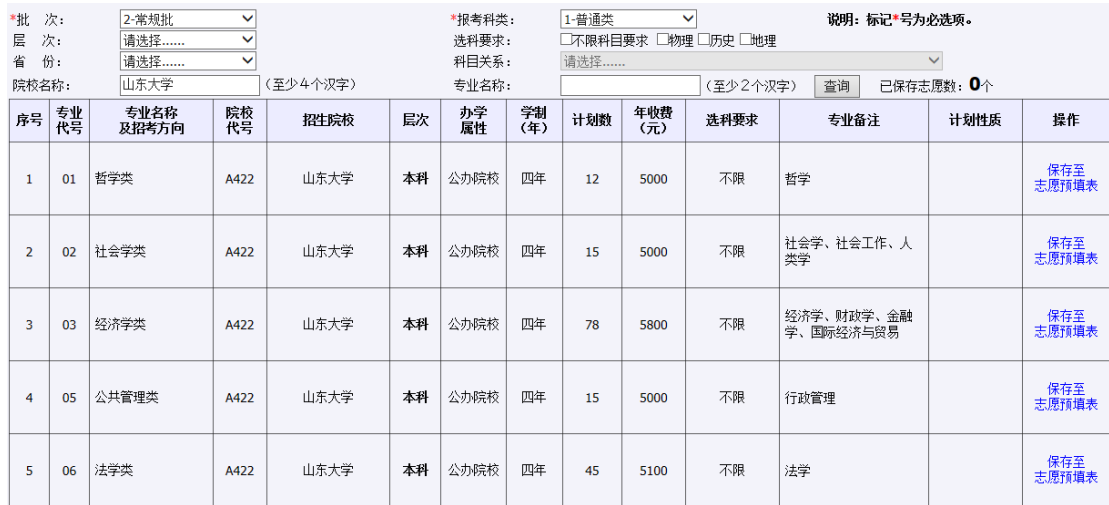

查询专业和院校后,考生可点击"保存至志愿预填表"保存有意向的专业和 院校。保存预选志愿功能只适用于新高考夏季高考"专业(类)+院校"的普通 类常规批、艺术类本科批统考类、艺术类本科批联考类、艺术类专科批、体育类 常规批,其他春季高考、提前批等只提供计划查询服务。

#### 请考生注意:

1.普通类常规批最多可保存 96 个预选志愿,艺术类本科批(含统考类专业、 联考类专业)、艺术类专科批、体育类常规批最多可保存 60 个预选志愿。

2. 考生在同一批次下,艺术类考生可分别保存"专业(专业类)+院校"至 艺术类志愿和普通类两类志愿预填表,在正式填报志愿系统中只允许导入其中 一类志愿预填表。体育类考生同上。

#### 1.3 查看志愿预填表

#### 1. 查看志愿预填表

考生依次选择批次、报考科类,点击"查询"按钮查询已保存的预选志愿。 如下图:

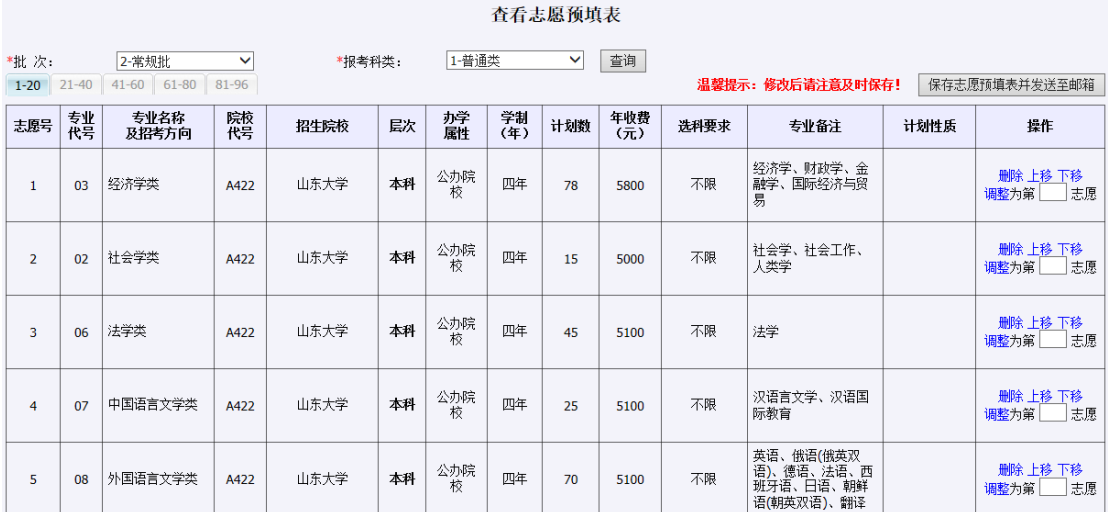

#### 2. 调整预选志愿

考生可以通过界面上提供的删除、上移、下移、调整顺序等操作修改预选志 愿。在调整顺序时,考生也可输入"调整为第 志愿"直接调整志愿顺序,例如: 输入 1,按回车键或点击"调整",志愿将调整到第 1 志愿。如需增加预选志愿, 考生可点击"院校及专业查询"返回查询意向专业和院校进行增加。

请考生注意:考生修改操作后请及时点击"保存志愿预填表并发送至邮箱" 保存预选志愿,以免修改内容丢失。

#### 3. 保存志愿预填表

考生点击"保存志愿预填表并发送至邮箱",系统提示让考生确认并输入登 录密码,如下图:

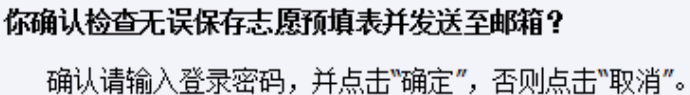

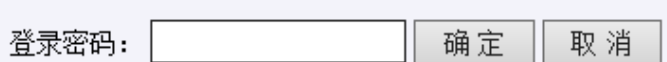

正确输入个人登录密码,系统将预选志愿保存至志愿预填表,同时将考生志 愿预填表发送到考生高考专用邮箱, 提示如下图:

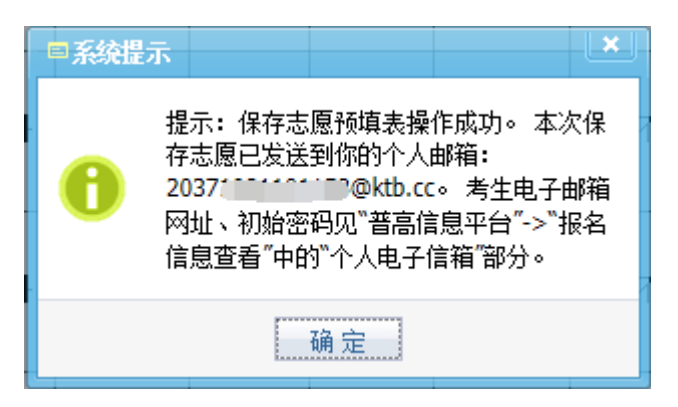

邮箱地址:http://mail.ktb.cc 邮箱用户名为"考生号@ktb.cc[",初始登](mailto:考生号@ktb.cc）。) [录密码可登录山东省普高报名信息平台](mailto:考生号@ktb.cc）。) http://wsbm.sdzk.cn 的"报名信息查 [看"页面的"个人电子信箱"部分查看,如下图:](mailto:考生号@ktb.cc）。)

| 自何年何月                                                                                       | 至何年何月                                                                                                    | 在何地何单位学习或工作 | 任何职务 |
|---------------------------------------------------------------------------------------------|----------------------------------------------------------------------------------------------------|-------------|------|
| $2013 - 09 - 01$                                                                            | $2017 - 06 - 12$                                                                                                    | 已加密         |      |
| $2017 - 09 - 01$                                                                            | $2020 - 06 - 11$                                                                                                    | 己加密         |      |
| 个人电子信箱                                                                                      |                                                                                                    |             |      |
| 考生个人电子信箱登录网址: http://mail.ktb.cc/<br>夏季高考电子信箱: 20371.0011001100ktb.cc, 初始密码: As www.www.com |                                                                                                    |             |      |
| 报考费缴纳                                                                                       |                                                                                                    |             |      |
| 夏季高考                                                                                        | 已缴纳夏季高考报名费40.0元, 缴费时间: 2019-12-02 10:34<br>已缴纳夏季高考听力考试费35.0元, 缴费时间: 2019-12-02 10:34<br>己缴纳夏季高考考试费120.0元, 缴费时间: 2020-05-26 09:13 |             |      |

个人简历

# 提醒考生:个人邮箱密码可在邮箱登录页面通过高考报名手机号码短信自 行找回。

# 2 志愿填报系统

### 2.1 登录系统

考生在浏览器中访问 http://wsbm.sdzk.cn,进入山东普通高等学校招生考 试信息平台系统主页,如下图:

## 山东省2020年普通高等学校招生考试信息平台

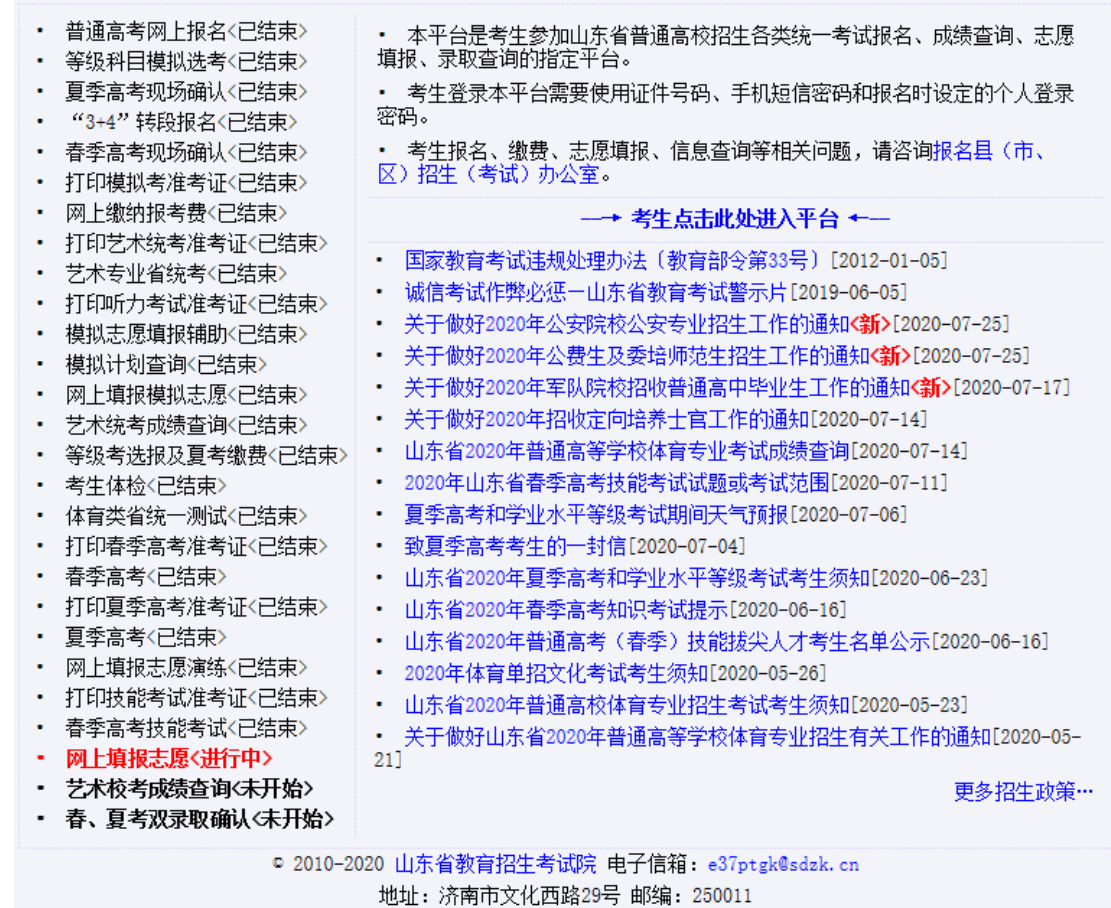

点击"考生点击此处进入平台"进入操作选择界面,如下图:

### 请考生点击选择

- ・ 普通高考网上报名〈已结束〉
- ・ 报名信息修改<已结束>
- · "3+4"转段报名〈已结束〉
- ・ 打印模拟考准考证〈已结束〉
- 
- ・ 模拟志愿填报辅助〈已结束〉
- ・ 网上填报模拟志愿<已结束>
- ・ 等级考选报及夏考缴费〈已结束〉 ―― 打印春季高考准考证〈已结束〉
- ・ 打印夏季高考准考证〈已结束〉
- ・ 打印技能考试准考证〈已结束〉
- 
- ・ 等级科目模拟洗考〈已结束〉
- ・・报名信息杳看く点击进入>
- ・ 考生密码修改〈点击进入〉
- 网上缴纳报考费〈已结束〉
- ・ 打印艺术统考准考证〈已结束〉 ――――――打印听力考试准考证〈已结束〉
	- ・ 模拟计划杳询〈已结束〉
		- ・ 艺术统考成绩查询〈已结束〉
			-
		- ・ 网上填报志愿演练<已结束>
			- ・ 网上填报志愿く点击进入>
- ・ 艺术校考成绩查询〈未开始〉 ――――――――― 春、夏考双录取确认〈未开始〉

点击"网上填报志愿〈点击进入〉"进入志愿填报说明界面,如下图:

## 山东省普通高校招生网上填报志愿

#### 填报志愿说明

• 各批次填报志愿前,应先根据《2020年山东省普通高校招生填报志愿指南》和山东省教育招生考试 院公布的缺额计划,选择院校、专业,分类填写好志愿预填表(点击此处下载),并仔细核对,务求 准确。

• 考生须按规定日期填报志愿,各批次志愿填报时间均为每天的9:00-18:00。

• 建议考生通过电脑使用IB8.0及以上版本浏览器或其他兼容浏览器填报志愿。

• 考生可参照操作手册(点击此处下载)使用系统。

• 志愿填报辅助系统在正式填报志愿前开放,提供计划查询和夏季高考平行志愿预选保存等功能。正 式填报志愿期间,辅助系统仅提供计划查询功能。

・ 若考生既参加了春季高考又参加了夏季高考,要分别填报春、夏季高考志愿。

・ 如需修改志愿, 可在已填报志愿基础上直接修改, 如要放弃志愿, 须把所有志愿删除后提交志愿。

• 考生应在 "志愿查看" 页面认真检查、确认个人填报志愿。

• 填报志愿结束后,请务必点击"退出"按钮安全退出志愿填报系统。

• 考生应严格遵守志愿填报的有关规定,妥善保管本人个人登录密码和手机短信密码,因考生本人泄<br>露密码或由他人代为填报造成的一切后果由考生本人承担。

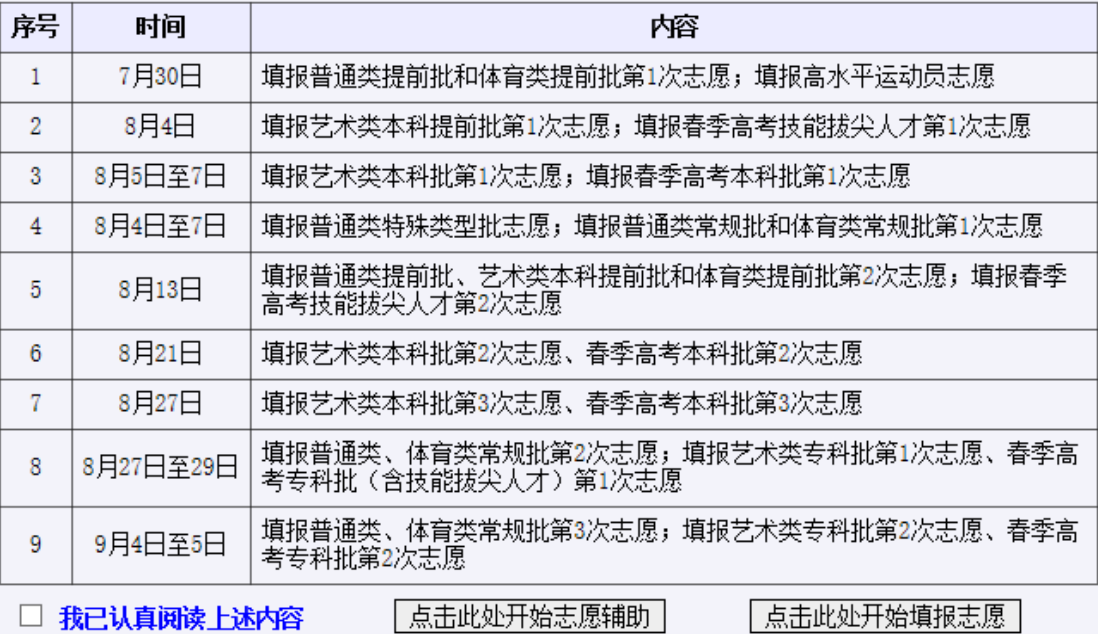

#### 填报志愿安排

点击"操作手册(点击此处下载)"可下载本使用手册。

认真阅读上述重要提示、勾选"我已认真阅读上述内容"、"点击此处开始 填报志愿",进入登录界面,如下图:

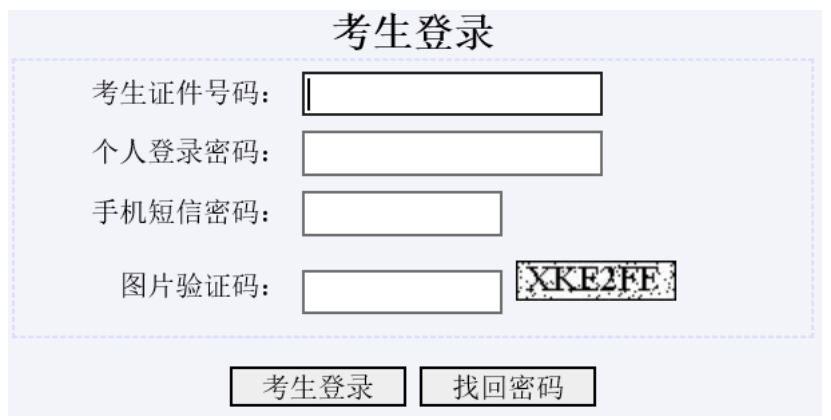

考生若忘记登录密码或手机短信密码,均可在此页面点击"找回密码"通过 手机号码自行找回, "手机短信找回密码"操作页面如下图:

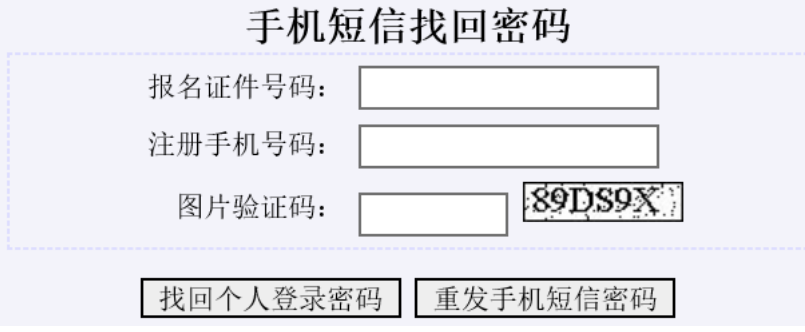

在考生登录页面,输入证件号码、登录密码、手机短信密码、图片验证码, 点击"考生登录",成功登录后进入志愿填报界面。

以 7 月 30 日第一次填报提前批志愿为例,普通类考生可填报志愿类型包括 公费生、市级委培生、民航招收飞行学员等,特殊类型批及常规批不可填报,如 下图:

│操作步骤:①平台登录→ ②填报或修改并提交保存志愿→ ③杳看已报志愿→ ④退出│

考生号:20371..........38 姓名:王门顶 科类:普通类 选考科目:物理、历史、地理 高考总成绩:5

### 志愿填报/修改

- + 普通类提前批第1次志愿[点击此处填报]
- + 普通类提前批公费生第1次志愿[点击此处填报]
- + 普通类市级委托培养生第1次志愿「点击此处填报」
- +民航招收飞行学员第1次志愿[点击此处填报]
- 特殊类型批高校专项计划志愿「该类志愿未开始,不允许填报]
- 特殊类型批高水平艺术团志愿「该类志愿未开始,不允许填报]
- 普通类常规批第1次志愿「该类志愿未开始,不允许填报]

#### 2.2 志愿填报/修改

#### 1、志愿菜单

系统以颜色区分不同内容:红色字体显示本批次志愿填报注意事项,黑色字 体显示考生可填报的志愿菜单、灰色字体显示本阶段未开始或已结束的志愿菜 单、蓝色字体显示已填报的志愿菜单。

以艺术类考生 8 月 5 日填报本科批志愿为例,考生登录系统后,各志愿菜单 显示如下图:

#### 志愿埴报/修改

# ★ 同一录取批次,艺术类考生只能在艺术类、普通类选择一类志愿填报! ★ 填报美术类、文学编导类专业志愿须达到山东省统考相应类别合格线;填报使用校考成绩的专业志<br>愿须取得相应专业校考合格证。

- 普通类提前批第1次志愿「该类志愿已经结束,不允许填报]
- 普通类提前批公费生第1次志愿「该类志愿已经结束,不允许填报1
- 普通类市级委托培养生第1次志原「该类志原已经结束,不允许填报1
- 民航招收飞行学员第1次志愿「该类志愿已经结束,不允许填报1
- 艺术类本科提前批第1次志愿「该类志愿已经结束,不允许填报]
- 艺术类提前批美术类文学编导类第1次志愿「该类志愿已经结束,不允许填报1
- 艺术类省属公费师范生第1次志愿「该类志愿已经结束,不允许填报1
- 艺术类市级委托培养生第1次志愿「该类志愿已经结束,不允许填报1
- + 艺术类本科批统考专业第1次志愿「点击此处填报」
- + 艺术类本科批联考专业第1次志愿[点击此处填报]
- + 艺术类本科批校考专业第1次志愿[点击此处填报]
- + 特殊类型批高校专项计划志愿[点击此处填报]
- + 特殊类型批高水平艺术团志愿[点击此处填报]
- + 普通类常规批第1次志愿「点击此处填报]

#### 2、填报唯一志愿

以普通类考生填报提前批第一次志愿为例,点击志愿菜单,打开志愿填报页 面、输入拟报考院校代号及专业代号后,如下图:

#### - 普通类提前批第1次志愿[点击此处填报]

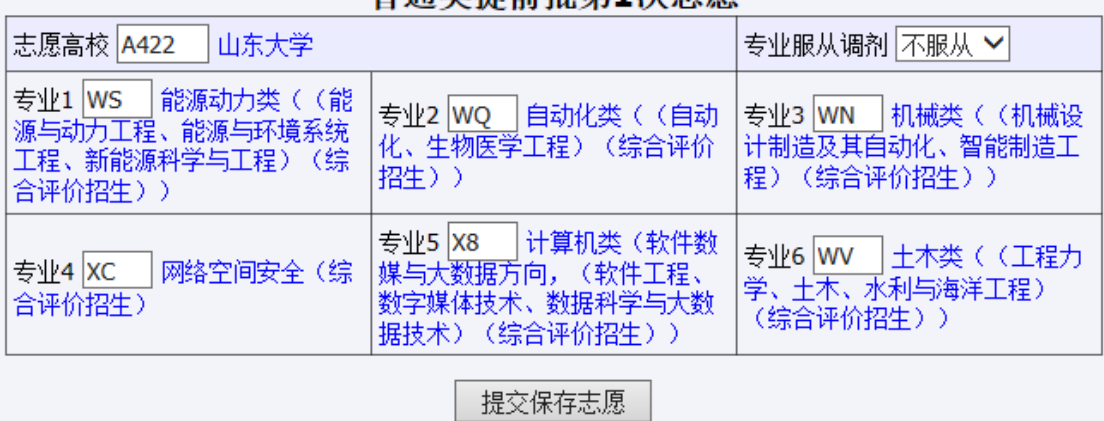

#### 善诵类提前批策1次主原

考生正确输入报考院校、专业后,点击"提交保存志愿",系统提醒考生确 认,如下图:

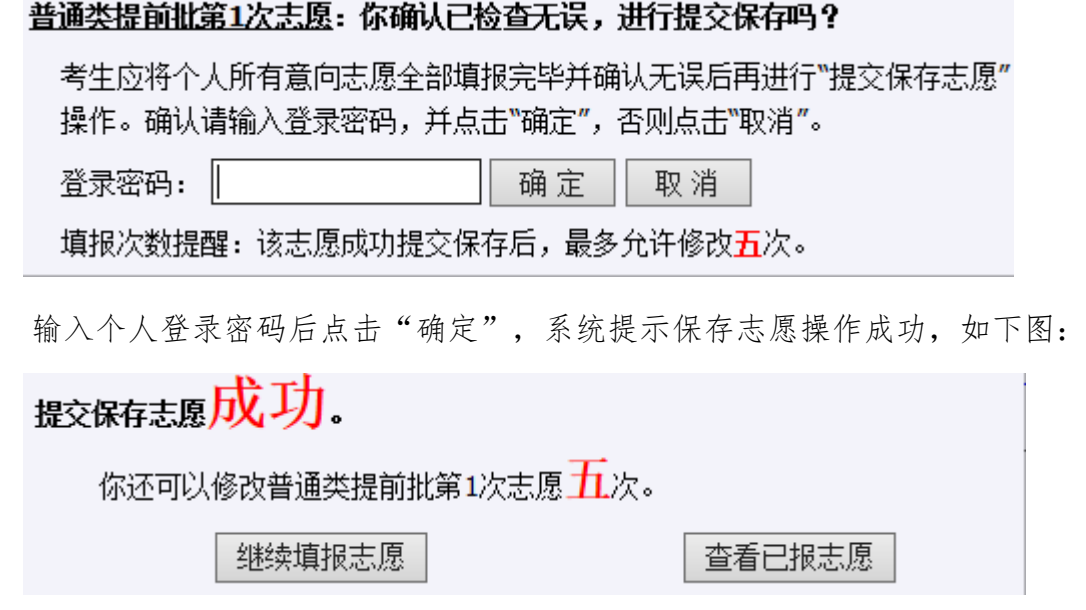

考生如放弃此类志愿只需清空志愿后重新提交保存即可。

#### 3、填报平行志愿

普通类常规批、艺术本科批统考、艺术本科批联考、艺术专科批、体育类常 规批,实行"专业(专业类)+院校"平行志愿,即一个专业(专业类)+院校为 一条志愿。普通类常规批最多可填报 96 个志愿,其他最多可填报 60 个志愿。

考生打开普通类常规批第一次志愿菜单,如下图:

#### - 普通类常规批第1次志愿[点击此处填报]

#### 普通类常规批第1次志愿

## 导入志愿预填表

 $1-20$  21-40 41-60 61-80 81-96

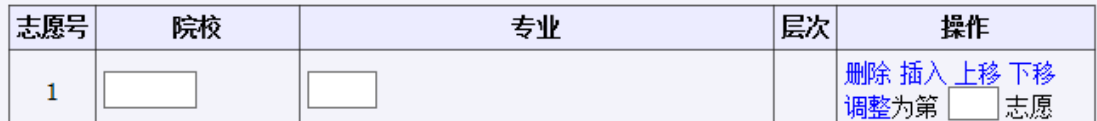

#### 提示: 1、可以通过"插入"功能增加志愿,最多可以填报96个志愿。 2、考生应将个人所有意向志愿全部填报完毕并确认无误后再进行"提交保存志愿"操作。

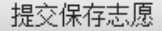

这里可手工输入志愿信息,如在志愿辅助系统保存过志愿预填表,可点击"导 入志愿预填表",系统提醒考生确认,如下图:

#### 您确认导入志愿预填表吗?

导入志愿预填表

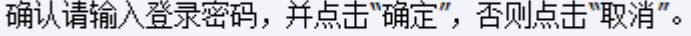

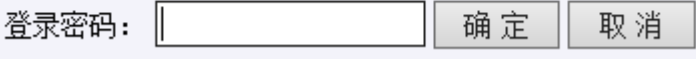

输入个人登录密码后、点击"确定"导入志愿预填表,如下图:

#### 普通类常规批第1次志愿

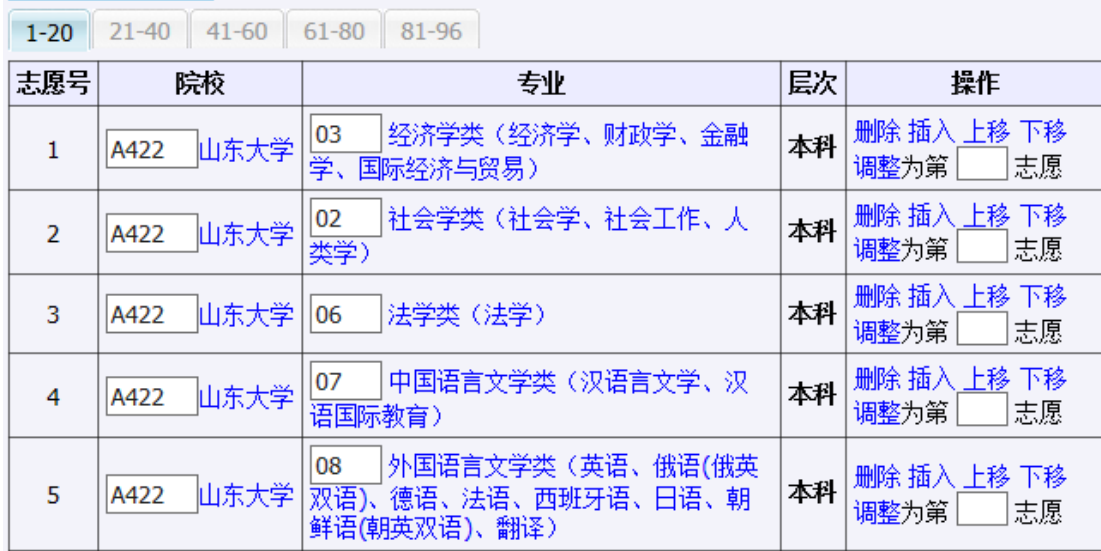

这里,考生还可对志愿进行增加、修改、插入、删除、上移、下移、调整顺 序等操作。在调整顺序时,考生可输入"调整为第志愿"直接调整志愿顺序, 例如:输入 1,按回车键或点击调整,志愿将调整到第 1 志愿。

点击页面最下的"提交保存志愿",系统提醒考生确认,如下图:

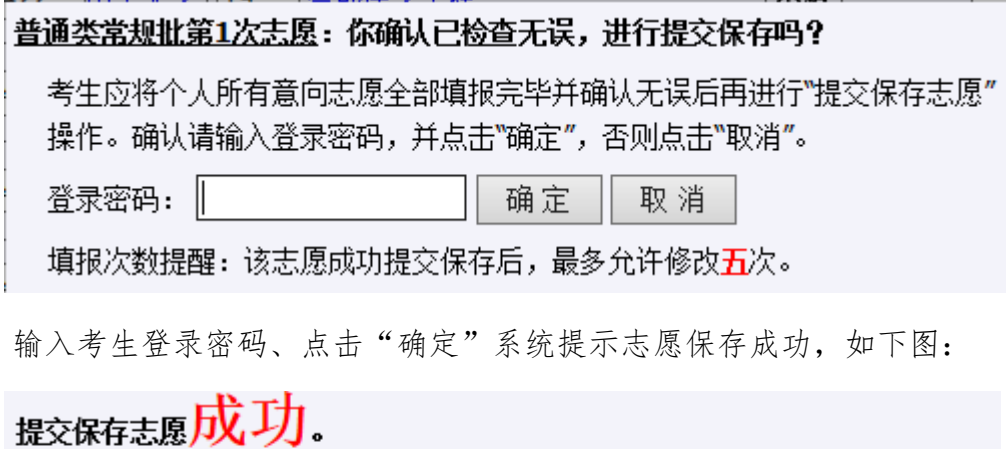

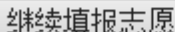

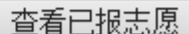

如放弃志愿,请删除所有志愿后,点击"提交保存志愿"。

#### 4、填报内容校验提示

当考生输入的院校、专业不存在,或者不符合专业选科要求时,系统红色字 体提示,也无法保存和提交,如下图:

#### - 普通类常规批第1次志愿[点击此处填报]

#### 普通类常规批第1次志愿

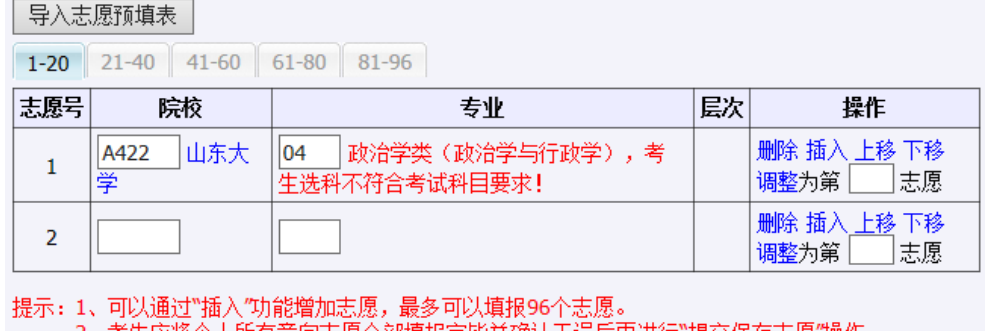

2、考生应将个人所有意向志愿全部填报完毕并确认无误后冉进行"提交保存志愿"操作。

提交保存志愿

### 5、修改志愿颜色提示

提交志愿后再次进入志愿修改页面,已填报的院校、专业数据显示为黑 色,如下图:

#### - 普通类常规批第1次志愿「已填报,点击此处修改」

### 普通类常规批第1次志愿

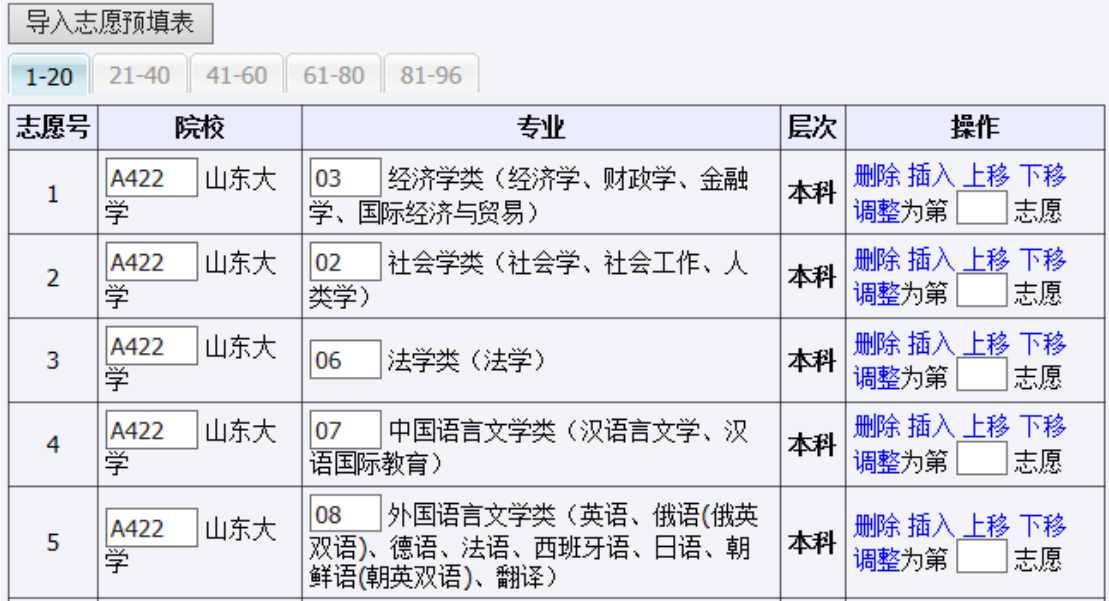

如果修改过志愿则变为蓝色,如下图:

**三早入志原预填表** 

- 普通类常规批第1次志愿「已填报, 点击此处修改】

## 普通类常规批第1次志愿

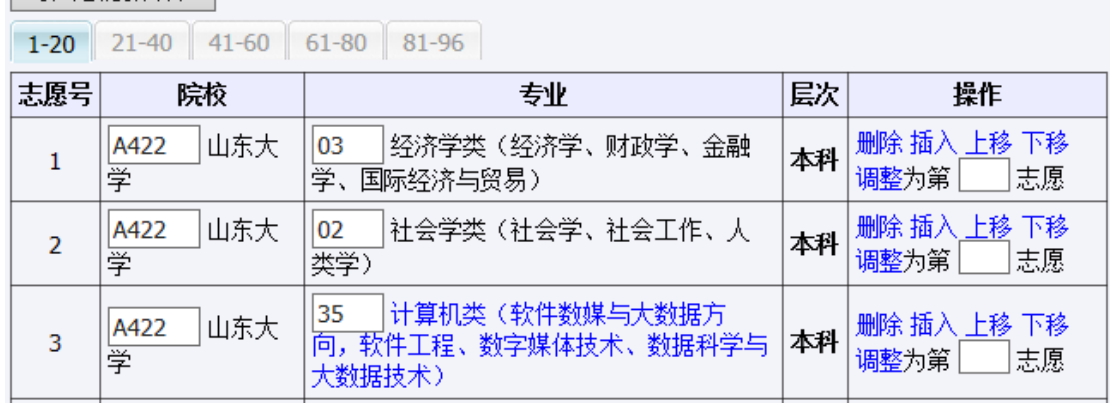

这里再对艺术专业报考做一特殊说明:考生填报使用校考成绩或联考成绩的

专业志愿,会检查考生是否取得该专业校考合格证,如下图:

### - 艺术类本科批校考专业第1次志愿[点击此处填报]

### 艺术类本科批校考专业第1次志愿

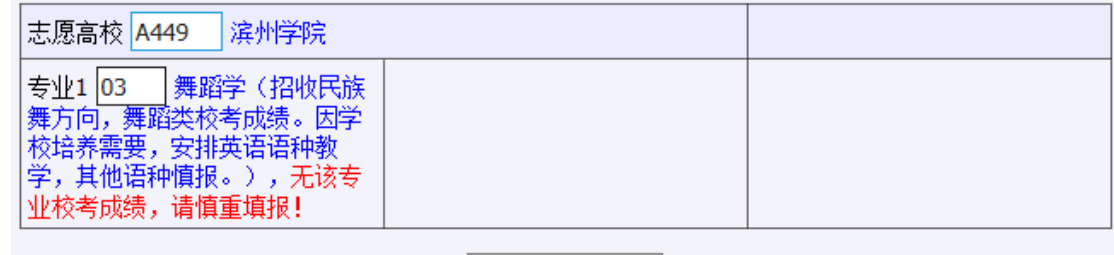

提交保存志愿

如上图所示:该考生没有取得报考专业的合格证,系统红色显示:无该专业 校考成绩,请慎重填报!这里只是提醒考生慎重填报,并非不允许考生填报。如 果该考生取得了该专业校考合格证,系统显示其校考成绩为 XX 分。

## 2.3 志愿查看

点击菜单栏"志愿查看"链接,可以查看已填报志愿。

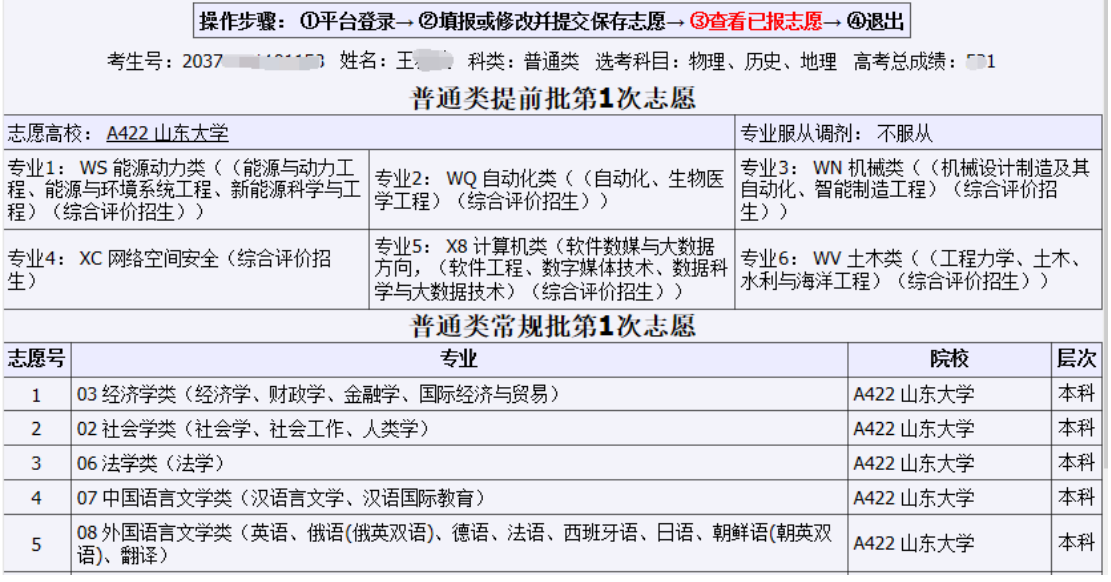

注意:填报志愿系统仅保留本次填报志愿信息。